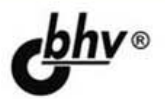

# **Google App Engine Java и Google Web** Toolkit: разработка Web-приложений

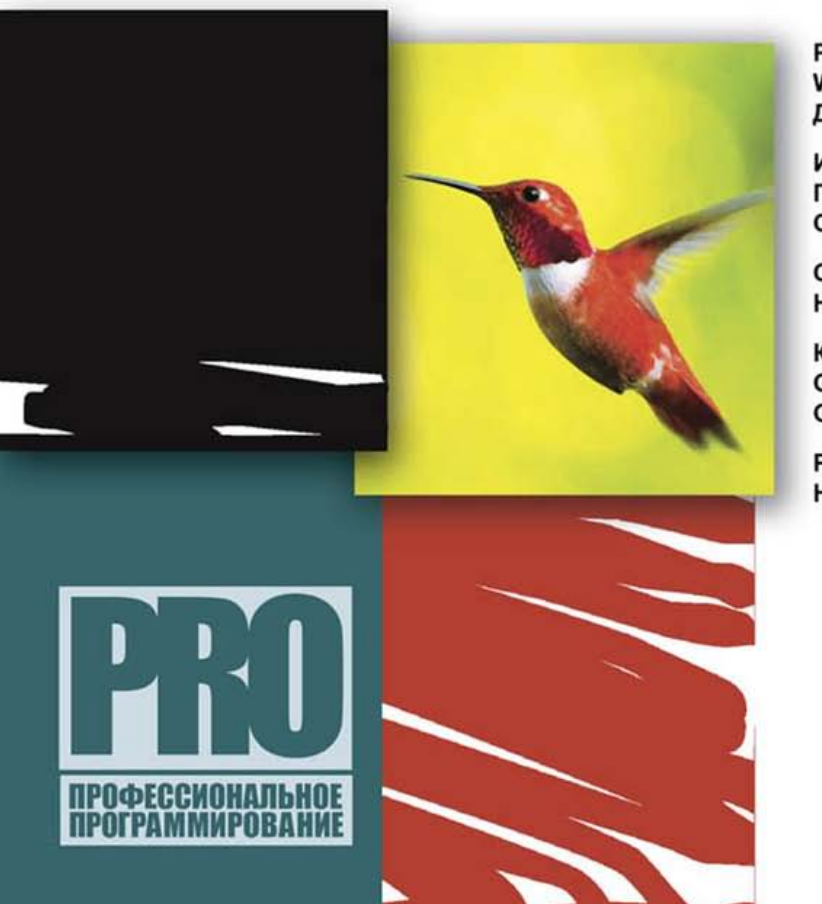

**РАЗРАБОТКА Web-ПРИЛОЖЕНИЙ** ДЛЯ Google App Engine

**ИСПОЛЬЗОВАНИЕ** ПРОГРАММНОГО ИНТЕРФЕЙСА СЛУЖБ Google App Engine

**СОЗДАНИЕ Ajax-ПРИЛОЖЕНИЙ** HA OCHOBE Google Web Toolkit

**КОМПОНЕНТЫ** GUI-ИНТЕРФЕЙСА **Google Web Toolkit** 

**РАБОТА GWT-ПРИЛОЖЕНИЯ HA CTOPOHE CEPBEPA** 

#### УДК 004.43:004.738.5 ББК 32.973.26-018.2 М38

#### **Машнин Т. С.**

М38 Google App Engine Java и Google Web Toolkit: разработка Web-приложений. — СПб.: БХВ-Петербург, 2014. — 352 с.: ил. — (Профессиональное программирование)

ISBN 978-5-9775-0828-5

Книга посвящена разработке Web-приложений для платформы Google App Engine и на основе фреймворка Google Web Toolkit на языке программирования Java и с использованием среды разработки Eclipse. Рассмотрено создание проектов и запуск GWT-приложений и приложений для Google App Engine. Описано использование программного интерфейса служб платформы Google App Engine, создание GUI-интерфейса на основе фреймворка Google Web Toolkit, оптимизация и интернационализация GWT-приложения. Показано применение фреймворков UiBinder и Activities and Places для разработки клиентской части GWT-приложения, а также фреймворков GWT RPC и RequestFactory для разработки серверной части GWTприложения.

Материал книги сопровождается большим количеством примеров с подробным анализом исходных кодов.

#### *Для программистов*

УДК 004.43:004.738.5 ББК 32.973.26-018.2

#### **Группа подготовки издания:**

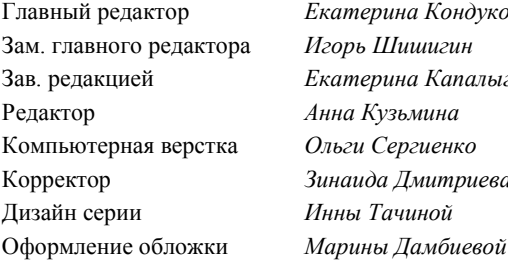

<sup>7</sup>катерина Кондукова Зам. главного редактора *Игорь Шишигин* Зав. редакцией *Екатерина Капалыгина* Редактор *Анна Кузьмина* Компьютерная верстка *Ольги Сергиенко* инаида Дмитриева Дизайн серии *Инны Тачиной*

Подписано в печать 02.08.13. Формат 70 $\times$ 100<sup>1</sup>/<sub>16</sub>. Печать офсетная. Усл. печ. л. 28,38. Тираж 1000 экз. Заказ № "БХВ-Петербург", 191036, Санкт-Петербург, Гончарная ул., 20. Первая Академическая типография "Наука" 199034, Санкт-Петербург, 9 линия, 12/28

ISBN 978-5-9775-0828-5 © Машнин Т. С., 2014

# Оглавление

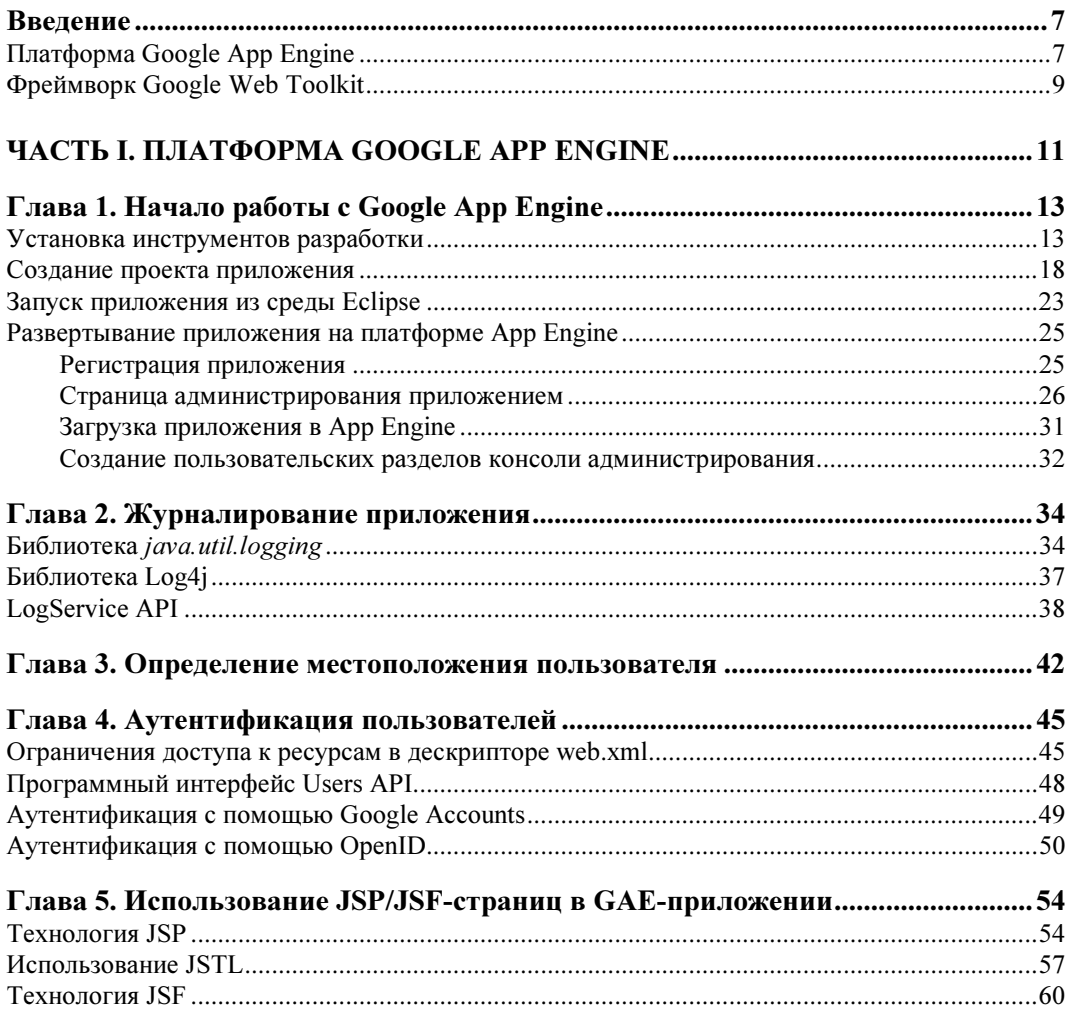

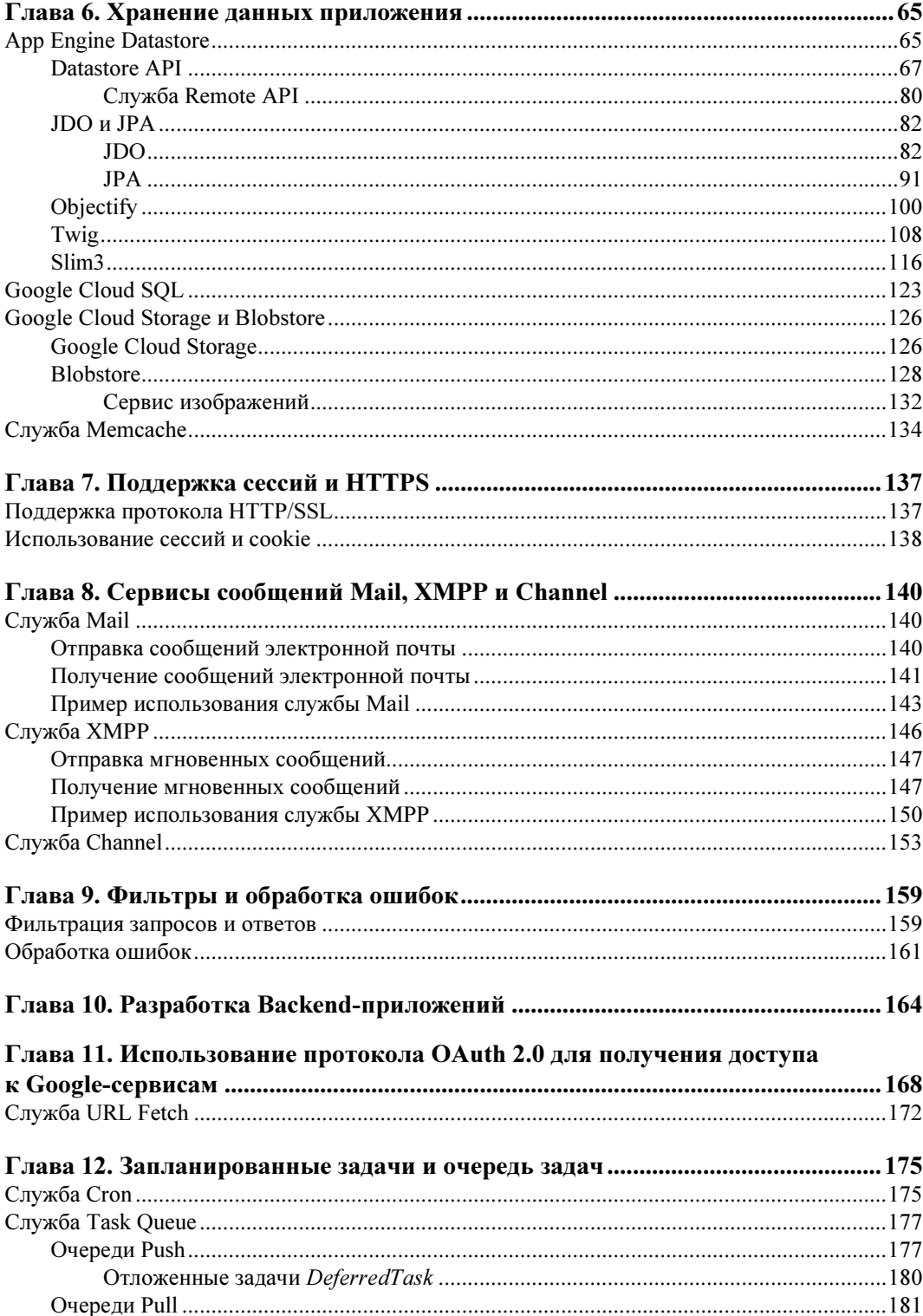

![](_page_4_Picture_7.jpeg)

![](_page_5_Picture_21.jpeg)

<u>and the state of the state of the state of the state of the state of the state of the state of the state of the state of the state of the state of the state of the state of the state of the state of the state of the state</u>

## ГЛАВА<sup>1</sup>

![](_page_6_Picture_1.jpeg)

# Начало работы c Google App Engine

## Установка инструментов разработки

Разработка на основе платформы Google App Engine (GAE) подразумевает создание Web-приложений. Для разработки Web-приложений на языке Java платформа GAE предлагает использовать набор Eclipse-плагинов, облегчающих организацию проекта, тестирование и развертывание приложения. Поэтому в качестве первого шага скачаем по адресу http://www.eclipse.org/downloads/ последнюю версию среды Eclipse IDE for Java EE Developers, обеспечивающую все необходимые инструменты разработки Java Web-приложений. При этом предполагается, что набор JDK платформы Java уже установлен на компьютере (http://www.oracle.com/technetwork/ java/javase/downloads/index.html).

#### **ПРИМЕЧАНИЕ**

При написании книги использовался релиз Indigo SR2 среды Eclipse.

После распаковки скачанного дистрибутива запустим среду Eclipse, закроем страницу приветствия Welcome кнопкой Workbench и в меню Help выберем команду **Install New Software** — в результате откроется окно мастера инсталляции Eclipseплагинов (рис. 1.1).

Нажмем кнопку Add и в поле Name введем Google, а в поле Location — адрес установки Google-модуля, для Eclipse Indigo http://dl.google.com/eclipse/plugin/3.7 (рис. 1.2).

Нажмем кнопку ОК. После поиска в Интернете в окне мастера отобразится набор плагинов Google-модуля (рис. 1.3).

Плагин Google App Engine Tools for Android обеспечивает создание клиентсерверных приложений для платформы Android, в которых клиентская часть размещается в мобильном Android-устройстве, а серверная часть — в облаке GAEплатформы. Данный плагин требует предварительной установки плагина Android Development Tools (ADT) для разработки Android-приложений в среде Eclipse.

Плагин Google Plugin for Eclipse обеспечивает поддержку проектов GAE- и GWTприложений в среде Eclipse.

![](_page_7_Picture_16.jpeg)

Рис. 1.1. Мастер установки Eclipse-плагинов

![](_page_7_Picture_17.jpeg)

Рис. 1.2. Определение адреса установки Google-модуля

![](_page_8_Picture_68.jpeg)

Рис. 1.3. Набор плагинов Google-модуля для среды Eclipse

Плагин GWT Designer for GPE предоставляет средства визуального редактирования GUI-интерфейса GWT-приложений.

Плагин SDKs обеспечивает установку наборов Google App Engine Java SDK и GWT SDK, необходимых для разработки GAE- и GWT-приложений в среде Eclipse.

Для начала отметим флажки Google Plugin for Eclipse и Google App Engine Java SDK, нажмем кнопку Next мастера и, следуя инструкциям, установим выбранные плагины с перезапуском среды Eclipse.

В результате установки плагина Google Plugin for Eclipse (GPE) в Workbench-окне среды Eclipse появятся кнопки Google Services and Development Tools  $\circ$  и

 $\blacksquare$  Sign in to Google... , а в диалоговом окне команды New | Other меню File появятся разделы Google и Google Web Toolkit (рис. 1.4).

![](_page_9_Picture_153.jpeg)

and Development Tools

Кнопка Sign in to Google позволяет пройти аутентификацию/авторизацию для доступа к таким Google-сервисам из среды Eclipse, как Project Hosting, Google SQL Service, Google Apps Marketplace и Google App Engine.

Сервис Project Hosting (http://code.google.com/hosting/) предоставляет возможность размещения открытых проектов в удаленном VCS-репозитории (Version Control System) для организации командной работы над ними. Данный сервис поддерживает такие системы контроля версий, как Subversion, Mercurial и Git.

Сервис Google SQL Service представляет собой Web-сервис, обеспечивающий создание, администрирование и использование MySQL базы данных для GAEприложения.

Сервис Google Apps Marketplace (http://www.google.com/enterprise/marketplace/) является магазином Web-приложений, которые интегрируются с бизнес-приложением Google Apps (http://www.google.com/enterprise/apps/business/).

Раскрытая кнопка Google Services and Development Tools показывает набор команд (рис. 1.5):

- New Web Application Project запускает мастер создания проекта приложения платформ GAE и GWT;
- Import Google Hosted Project позволяет импортировать проект, размещенный на хостинге сервиса Project Hosting, в Workspace-пространство среды Eclipse;
- $\blacklozenge\text{ GWT}$  Compile Project запускает мастер компиляции Java-кода проекта GWTприложения в JavaScript-код;
- Profile Using Speed Tracer обеспечивает анализ производительности приложения с помощью инструмента Speed Tracer — расширения Web-браузера Google Chrome;
- Deploy to App Engine запускает мастер развертывания приложения на GAEплатформе;
- Google Apps Marketplace обеспечивает загрузку приложения в магазин Google Apps Marketplace;
- Add Google APIs позволяет добавить в путь приложения программный интерфейс API различных Google-сервисов.

Раздел Google команды New | Other меню File среды Eclipse содержит мастера:

- RPC Service на основе Entity-компонентов создает для GWT-приложения RequestFactory-сервис данных;
- Web Application Project создает проекты GAE- и GWT-приложений.

Раздел Google Web Toolkit команды New | Other меню File среды Eclipse содержит мастера:

- ClientBundle создает для GWT-приложения ClientBundle-интерфейс, группирующий ресурсы приложения, такие как изображения, CSS-стили, текстовые файлы и др., в единый модуль, что ускоряет загрузку и запуск клиентской части приложения;
- Entry Point Class создает для GWT-приложения EntryPoint-класс точку входа в GWT-модуль;
- HTML Page создает для GWT-приложения HTML-страницу, обеспечивающую загрузку клиентской части приложения;
- Module создает для GWT-приложения новый GWT-модуль;
- UiBinder создает для GWT-приложения UiBinder-шаблон, декларативно определяющий GUI-интерфейс приложения.

Для использования в GAE-проекте страниц Java Server Pages (JSP) требуется Javaкомпилятор javac.exe, содержащийся в наборе Java SE Development Kit (JDK). По умолчанию среда Eclipse использует не набор JDK, а среду выполнения JRE, поэтому после установки плагинов GPE и GAE Java SDK, перед созданием GAEпроекта, в меню Windows среды Eclipse выберем команду Preferences, в диалоговом окне которой откроем раздел Java | Installed JREs и кнопкой Add добавим предварительно инсталлированный набор JDK (http://www.oracle.com/technetwork/ java/javase/downloads/index.html) (рис. 1.6).

В настоящее время GAE-платформа поддерживает версии Java 5 и 6, поэтому необходимо проверить, чтобы уровень компиляции, установленный в разделе Java | Compiler диалогового окна команды Preferences, а также версия Java раздела Project Facets диалогового окна свойств GAE-проекта соответствовали версии Java раздела Java | Installed JREs.

| type filter text                     | <b>Installed JREs</b>  |                            |             | $\Leftrightarrow \bullet \Rightarrow \bullet \bullet$ |  |
|--------------------------------------|------------------------|----------------------------|-------------|-------------------------------------------------------|--|
| General<br>Ant                       | Name                   | Location                   | Type        | Add                                                   |  |
| Data Management                      | $\nabla =$ idk1.6.0 32 | C:\Program Files\Java\jd   | Standard VM |                                                       |  |
| Google                               | <b>Extra</b> jre6      | C:\Program Files\Java\jre6 | Standard VM | Edit                                                  |  |
| Help<br>Ε                            |                        |                            |             | Duplicate                                             |  |
| Install/Update                       |                        |                            |             |                                                       |  |
| Java                                 |                        |                            |             | Remove                                                |  |
| Appearance                           |                        |                            |             | Search                                                |  |
| <b>Build Path</b>                    |                        |                            |             |                                                       |  |
| Code Style<br>Compiler               |                        |                            |             |                                                       |  |
| Debug                                |                        |                            |             |                                                       |  |
| Editor                               |                        |                            |             |                                                       |  |
| <b>Installed JREs</b>                |                        |                            |             |                                                       |  |
| JUnit                                |                        |                            |             |                                                       |  |
| Properties Files Edito               |                        |                            |             |                                                       |  |
| Java EE                              |                        |                            |             |                                                       |  |
| $\mathbf{H}$<br>$\blacktriangleleft$ |                        |                            |             |                                                       |  |

Рис. 1.6. Установка использования JDK по умолчанию

## Создание проекта приложения

Теперь все готово для создания проекта GAE-приложения. В меню File среды Eclipse выберем команду New | Other | Google | Web Application Project и нажмем кнопку Next. В окне мастера создания проекта, в поле Project name введем имя проекта, в поле Package — имя пакета проекта, отметим флажок Use Google App Engine и нажмем кнопку Finish (рис. 1.7).

В результате в Workspace-пространстве среды Eclipse будет сгенерирована основа проекта GAE-приложения.

В путь GAE-проекта будут добавлены библиотеки среды JRE и набора GAE Java SDK для локального запуска GAE-приложения, предоставляющего Servlet-контейнер Web-сервера Jetty и обеспечивающего эмуляцию работы GAE-служб.

Папка src сгенерированного GAE-проекта содержит пакет с классом сервлета, который расширяет класс javax.servlet.http.HttpServlet и отвечает за обработку HTTP-запросов к приложению (листинг 1.1). Сгенерированный Servlet-класс переопределяет метод doGet() класса HttpServlet, обрабатывающий HTTP GET-запрос, в котором в ответ на запрос записывается строка "Hello, world". Для вызова данного сервлета его класс указан в дескрипторе web.xml развертывания приложения с помощью тега <servlet-class>, при этом тег <url-pattern> указывает относительный URL-адрес вызова сервлета. Дескриптор web.xml располагается в папке war\WEB-INF GAE-проекта. Тег <welcome-file> дескриптора web.xml определяет страницу приветствия приложения.

![](_page_12_Picture_47.jpeg)

Рис. 1.7. GPE-мастер создания проекта

#### Листинг 1.1. Код Servlet-класса GAE-приложения

```
package com.example.gaeapplication; 
import java.io.IOException; 
import javax.servlet.http.*; 
@SuppressWarnings("serial") 
public class GAEApplicationServlet extends HttpServlet { 
  public void doGet(HttpServletRequest req, HttpServletResponse resp) 
       throws IOException { 
     resp.setContentType("text/plain"); 
     resp.getWriter().println("Hello, world"); 
}}
```
Сгенерированная страница index.html приветствия приложения каталога war GAEпроекта содержит ссылку на относительный URL-адрес вызова сервлета, указанный в теге  $\langle$ url-pattern> дескриптора web.xml (листинг 1.2).

#### Листинг 1.2. Код страницы index.html приветствия GAE-приложения

```
\hbox{\tt <html>>}<head>
  <meta http-equiv="content-type" content="text/html; charset=UTF-8">
  <title>Hello App Engine</title>
\langle/head>
<body>
  <h1>Hello App Engine!</h1>
  <table>\langle \text{tr} \rangle<td colspan="2" style="font-weight:bold;">Available Servlets:</td>
     \langle/tr>
     \langle \text{tr} \rangle<td><a href="gaeapplication">GAEApplication</a></td>
     \langle/tr>
  \langle/table>
\langle/body>
\langle/html>
```
Папка src\META-INF содержит конфигурационный файл jdoconfig.xml, определяющий для приложения конфигурацию механизма Java Data Objects (JDO) сохранения объектов в базе данных.

Каталог war GAE-проекта содержит все файлы, необходимые для развертывания приложения в Servlet-контейнере, поэтому в папку war\WEB-INF\lib включены библиотеки программного интерфейса API GAE-служб.

Конфигурационный файл appengine-web.xml папки war\WEB-INF GAE-проекта содержит настройки развертывания приложения на GAE-платформе. Файл appengineweb.xml указывает зарегистрированный GAE-идентификатор приложения, версию приложения, а также его список статических и ресурсных файлов и другие настройки работы приложения.

Изначально сгенерированный файл appengine-web.xml в теге <application> содержит пустой GAE-идентификатор, и для загрузки приложения в облако платформы GAE необходимо заполнить тег <application> GAE-идентификатором, полученным в результате регистрации приложения с помощью GAE-консоли https://appengine. google.com/.

Версия приложения указывается в теге <version> файла appengine-web.xml и необходима для создания новой версии приложения в облаке GAE-платформы или для замены приложения с тем же номером версии.

Для повышения эффективности GAE-платформа обслуживает отдельно статические файлы приложения, такие как изображения, CSS-стили, JavaScript-файлы и др., которые могут обслуживаться простым HTTP-сервером, а не сервером приложений, вызывающим сервлеты и обрабатывающим JSP-страницы.

По умолчанию все файлы каталога war приложения, за исключением JSP-файлов и файлов папки WEB-INF, рассматриваются GAE-платформой как статические файлы. Отдельно указать статические файлы можно в файле appengine-web.xml с помошью тега:

```
\text{static-files}<include path="" expiration="" />
  \{exclude\ path=" " / \rangle</static-files>
```
Здесь тег <include> указывает путь для включения файлов в список статических файлов, а тег <exclude> — путь для исключения файлов из списка статических файлов приложения. Атрибут expiration указывает время кэширования браузером статических файлов (по умолчанию 10 мин) в формате d (дни) h (часы) m (минуты) s (секунды).

Ter <public-root> файла appengine-web.xml позволяет переопределить корневой каталог для статических файлов приложения.

Все остальные файлы WAR-каталога приложения считаются ресурсными файлами и обслуживаются сервером приложений. Уточнить список ресурсных файлов приложения можно в файле appengine-web.xml с помощью тега:

```
<resource-files>
  <include path="" />
 <exclude path="" />
</resource-files>
```
Здесь тег <include> указывает путь для включения файлов в список ресурсных файлов, а тег <exclude> — путь для исключения файлов из списка ресурсных файлов приложения.

Указать кодировку приложения по умолчанию можно в файле appengine-web.xml с помошью тега:

```
<env-variables>
  <env-var name="DEFAULT ENCODING" value="" />
</env-variables>
```
Файл appengine-web.xml может содержать также следующие теги.

◆ <system-properties> - посредством дочерних тегов <property name="" value=""/> определяет системные свойства, которые могут быть доступны из Javajava.util.Properties. помощью объекта получаемого кода  $\mathbf c$ методом System.getProperties(). Сгенерированный файл appengine-web.xml содержит свойство java.util.logging.config.file со значением WEB-INF/logging.properties, указывающим расположение конфигурационного файла для модуля ведения журнала java.utils.logging. В конфигурационном файле logging.properties установлен уровень ведения журнала по умолчанию - .level = WARNING. Просматривать журнал приложения можно  $\mathbf{B}$ консоли администрирования https:// **appengine.google.com/** в разделе **Main** | **Logs**. Выводить свои сообщения в журнал можно с помощью Јаva-кода:

```
private static final Logger log = Logger.getLogger([MMA KJacca].class.getName());
log.info("");
log .warning("");
log.severe("");
```

```
Кроме того, GAE-платформа сама устанавливает ряд системных свойств при
запуске приложения и JVM: com.google.appengine.runtime.environment,
com.google.appengine.runtime.version.com.google.appengine.application.id.
file.separator, path.separator, line.separator, java.version, java.vendor,
java.vendor.url, java.class.version, java.specification.version,
java.specification.vendor, java.specification.name, java.vm.vendor, java.vm.name,
java.vm.specification.version, java.vm.specification.vendor.
java.vm.specification.name.user.dir.
```
- $\longrightarrow$  <ss1-enabled> с помощью значения false отключает использование для приложения протокола HTTPS.
- $\bullet$  <sessions-enabled> с помощью значения true включает использование сессий. При этом с помощью тега <async-session-persistence enabled="true"/> можно определить асинхронную запись данных сессии в хранилище.
- ◆ <inbound-services> ПОСРЕДСТВОМ ДОЧЕРНИХ ТЕГОВ <service>[cлужба]</service> включает использование GAE-служб:
	- channel presence приложение получает уведомления о присоединении или отсоединении клиента от Channel-канала:
	- mail приложение может получать электронные письма;
	- $x$  mpp message приложение может получать мгновенные сообщения. При этом включение службы хmpp presence позволяет приложению получать уведомления об изменении статуса клиента в службе ХМРР, включение службы xmpp subscribe — получать уведомления об изменении статуса подписки на сообщения между клиентом и приложением, включение службы хтрр еггог позволяет приложению получать сообщения об ошибках XMPPслужбы;
	- warmup служба посылает запрос для предварительной инициализации нового экземпляра приложения до получения им клиентского запроса, что сокращает время ожидания клиентом ответа от нового экземпляра приложения. GAE-платформа создает новый экземпляр приложения, например, при увеличении количества клиентских запросов к существующему экземпляру приложения
- запросы.
- $\blacklozenge$  <precompilation-enabled>  $\multimap$  помощью значения false отключает оптимизацию загрузки классов. Служба warmup работает с приложением, имеющим постоян-

ный трафик с клиентом. Если же клиент посылает запрос к наработавшему приложению, этот запрос, называемый loading-запросом, инициализирует экземпляр приложения, и клиент будет ожидать некоторое время ответ на свой первый запрос. Precompilation-оптимизация ускоряет работу loading-запроса как минимум на 30%.

- $\blacklozenge$  <admin-console> с помощью дочерних тегов <page name="" url="" /> добавляет страницы администрирования приложением в консоль администрирования https://appengine.google.com/.
- <static-error-handlers> С ПОМОЩЬЮ ДОЧЕРНИХ ТЕГОВ <handler file="" errorcode=""/> переопределяет страницы отображения ошибки клиенту по умолчанию, где код ошибки error-code может быть over quota, dos api denial и timeout.
- $\blacklozenge$  <threadsafe> с помощью значения true включает доставку параллельных запросов к серверу.

Перед запуском GAE-приложения из среды Eclipse удостоверимся, что версия Java раздела Project Facets диалогового окна свойств GAE-проекта соответствует версии среды JRE проекта. Для этого в окне Project Explorer щелкнем правой кнопкой мыши на узле проекта, в контекстном меню выберем команду **Properties** и раздел **Project Facets ее диалогового окна (рис. 1.8).** 

| type filter text                                                                                                    | <b>Project Facets</b>                                                                                                    |                                                                                    |                                                                                                    |                                                                      | $\circledcirc \bullet \circledcirc \bullet \bullet$ |
|----------------------------------------------------------------------------------------------------|----------------------------------------------------------------------------------------------------|------------------------------------------------------------------------------------|----------------------------------------------------------------------------------------------------|----------------------------------------------------------------------|-----------------------------------------------------|
| Resource<br><b>Builders</b><br>Google<br>Java Build Path<br>Java Code Style<br>Java Compiler<br>Java Editor<br>Javadoc Location<br>Project Facets<br><b>Project References</b><br>Run/Debug Settings<br><b>Targeted Runtimes</b><br>Task Repository<br><b>Task Tags</b><br>Validation<br>WikiText<br>XDoclet | Project Facet<br>Axis2 Web Services<br>目<br>$\triangleright$<br>CXF 2.x Web Services<br>EJBDoclet (XDoclet)<br>U V <br>Java<br>JavaScript<br>JavaServer Faces<br>JAX-RS (REST Web Services)<br><b>← JAXB</b><br><b>← JPA</b><br>WebDoclet (XDoclet)<br>B | Version<br>1.0<br>1.2.3<br>1.6<br>$1.0\,$<br>2.0<br>$1.1\,$<br>2.1<br>2.0<br>1.2.3 | ۰<br>$\overline{\phantom{a}}$<br>$\blacktriangledown$<br>$\cdot$<br>$\overline{\phantom{a}}$<br>$\blacktriangledown$ | Runtimes<br><b>Details</b><br>$\sqrt{2}$ jdk1.6.0_32<br>F<br>$r = 6$ |                                                     |

Рис. 1.8. Установка версии Јаvа проекта GAE-приложения

## Запуск приложения из среды Eclipse

Для запуска GAE-приложения из среды Eclipse в окне **Project Explorer** щелкнем правой кнопкой мыши на узле проекта и в контекстном меню выберем команду Run As | Web Application. В результате в окно Console среды Eclipse будет выведено сообщение:

```
... AM com.google.apphosting.utils.jetty.JettyLogger info
INFO: Logging to JettyLogger(null) via com.google.apphosting.utils.jetty.JettyLogger 
... AM com.google.apphosting.utils.config.AppEngineWebXmlReader readAppEngineWebXml 
INFO: Successfully processed ...\workspace\GAEApplication\war\WEB-INF/appengine-web.xml 
... AM com.google.apphosting.utils.config.AbstractConfigXmlReader readConfigXml
INFO: Successfully processed ...\workspace\GAEApplication\war\WEB-INF/web.xml 
... PM com.google.appengine.tools.development.DevAppServerImpl start
INFO: The server is running at http://localhost:8888/
... com.google.appengine.tools.development.DevAppServerImpl start
INFO: The admin console is running at http://localhost:8888/_ah/admin
```
В выведенном сообщении указан адрес локального вызова приложения http:// localhost:8888/ и адрес локальной консоли администрирования http://localhost: 8888/\_ah/admin.

Набрав в адресной строке Web-браузера адрес http://localhost:8888/, можно будет увидеть страницу приветствия приложения со ссылкой вызова сервлета приложения (рис. 1.9).

![](_page_17_Picture_4.jpeg)

Рис. 1.9. Страница приветствия GAE-приложения

Набрав в адресной строке Web-браузера адрес http://localhost:8888/\_ah/admin, можно будет увидеть страницу консоли администрирования (рис. 1.10).

![](_page_17_Picture_138.jpeg)

Рис. 1.10. Страница локальной консоли администрирования GAE-приложения

![](_page_18_Figure_1.jpeg)

Рис. 1.11. Остановка GAE-приложения кнопкой Terminate

Остановить работающий сервер с GAE-приложением можно, нажав кнопку Terminate окна Console среды Eclipse (рис. 1.11).

# Развертывание приложения<br>на платформе App Engine

#### Регистрация приложения

для того чтобы развернуть приложение на платформе GAE, его необходимо предварительно зарегистрировать. Для регистрации GAE-приложения откроем Webбраузер и попробуем войти в консоль администрирования по адресу https:// appengine.google.com/. Однако сервис консоли администрирования является защищенным сервисом и его аутентификацию/авторизацию проходят лишь пользователи, имеющие свой Google-аккаунт. Поэтому предварительно откроется страница, приглашающая ввести логин/пароль Google-аккаунта или зарегистрировать его (рис. 1.12).

![](_page_18_Picture_7.jpeg)

Рис. 1.12. Страница аутентификации консоли администрирования

После ввода логина/пароля и нажатия кнопки Войти откроется страница консоли администрирования.

Кнопка Create Application консоли администрирования позволяет зарегистрировать новое приложение. Страница, открывающаяся при нажатии кнопки Create Application, отображает уведомление об оставшемся количестве приложений, которые можно еще зарегистрировать на данный Google-аккаунт: максимальное число — 10. Поле Application Identifier предлагает ввести идентификатор приложения, при этом кнопка Check Availability позволяет проверить его уникальность. Поле Application Title предлагает ввести отображаемый при аутентификации заголовок приложения.

Раздел Authentication Options (Advanced) страницы регистрации GAE-приложения с помощью переключателей позволяет выбрать систему аутентификации пользователей, которая может быть использована GAE-приложением:

- Open to all Google Accounts users (default) аутентификация с помощью Google-аккаунта;
- $\blacklozenge$  Restricted to the following Google Apps domain avrent and  $\blacktriangle$  and  $\blacktriangle$  and  $\blacktriangle$ аккаунта домена бизнес-приложения Google Apps;
- $\blacklozenge$  (Experimental) Open to all users with an OpenID Provider аутентификация с помощью идентификатора OpenID.

Раздел Storage Options (Advanced) страницы регистрации GAE-приложения с помощью переключателей High Replication (default) и Master/Slave позволяет выбрать тип хранилища данных приложения — распределенное хранилище или главное/подчиненное хранилище (в настоящее время не рекомендуется). Данный раздел после отмены хранилища Master/Slave был исключен.

Нажатие кнопки Create Application страницы регистрации GAE-приложения завершает регистрацию приложения.

Теперь при входе в консоль администрирования https://appengine.google.com/ ее страница будет содержать ссылку на зарегистрированное приложение, при щелчке по которой откроется страница администрирования приложением.

### Страница администрирования приложением

Левая панель страницы администрирования приложением содержит разделы Маіп, Data, Administration, Billing u Resources.

Раздел Main содержит подразделы Dashboard, Instances, Logs, Versions, Backends, Cron Jobs, Task Queues, Quota Details.

Раздел Dashboard показывает общую информацию о работе приложения в App Engine, включающую в себя набор графиков потребления ресурсов приложением, информацию о работающих экземплярах приложения, статус оплаты хостинга приложения, таблицу потребления ресурсов приложением в пределах установленной квоты (https://developers.google.com/appengine/docs/quotas), информацию о URIзапросах к приложению и об их ошибках. Набор графиков потребления ресурсов приложением состоит из следующих графиков:

- Requests/Second количество запросов в секунду в зависимости от времени, включая динамические, статические и кэшированные запросы;
- Requests by Type/Second количество запросов в секунду в зависимости от времени с дифференциацией по типам запросов: динамическим, статическим (к статическим ресурсам приложения) и кэшированным;